# **ODU Computer Science VPN Documentation**

| Using Windows:        | 2  |
|-----------------------|----|
| Using Mac:            | 12 |
| Using Linux:          | 21 |
| FAQ/Trouble-shooting: | 22 |

# **Using Windows:**

- 1. Visit <a href="https://links.fortinet.com/forticlient/win/vpnagent">https://links.fortinet.com/forticlient/win/vpnagent</a> to download the Forticlient VPN (Windows).
  - a. This is a direct installation link, it will lead you to a blank page and prompt you to install.

FortiClientVPNOnlineInstaller

7/22/2022 12:45 PM

Application

3,142 KB

2. Run the downloaded installer and proceed through the setup wizard.

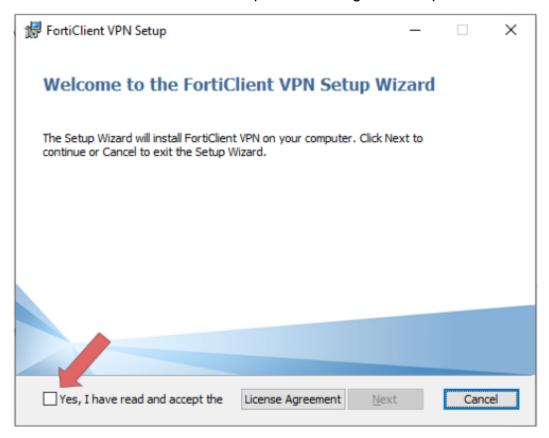

3. Read and accept the license agreement, select the folder location then click, **Next**, and **Install**.

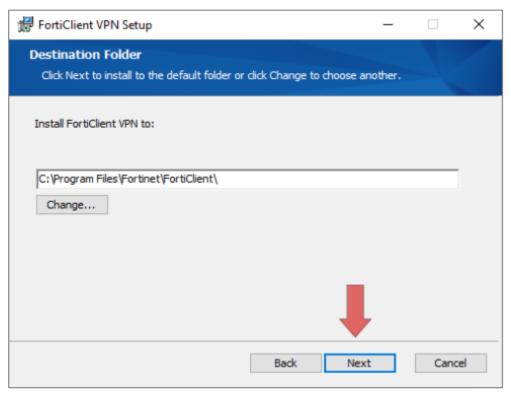

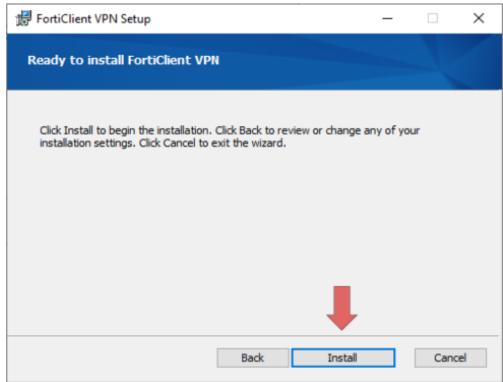

4. Once the Installation is finished click **Finish**.

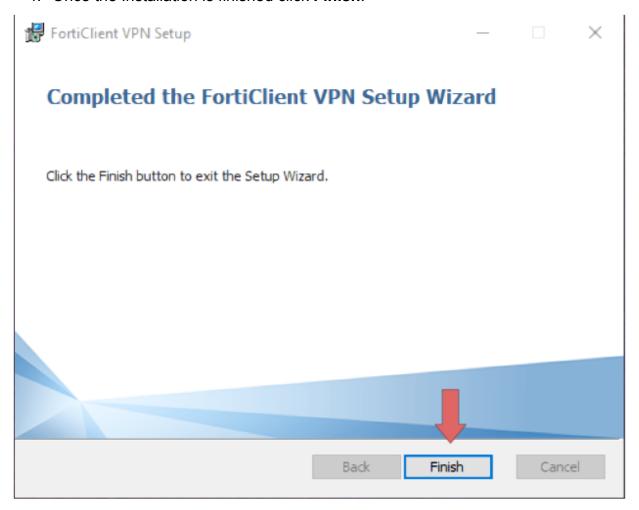

5. Locate and double-click the "Forticlient VPN" shortcut on your desktop.

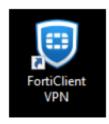

6. Once the client is open click the box located next to the acknowledged agreement and click "I accept".

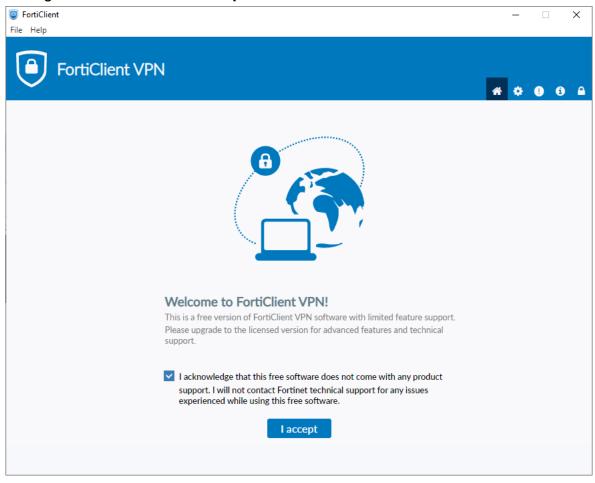

#### 7. Click "Configure VPN"

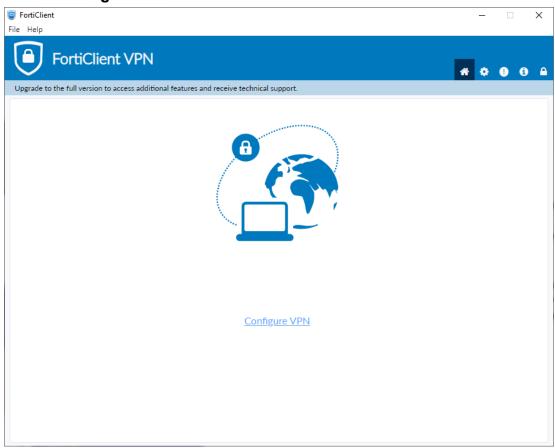

- 8. Enter the configurations for the VPN as follows:
  - a. VPN: Select IPsec VPN.
  - b. Connection Name: Name of your choosing (e.g., ODU CS VPN)
  - c. Description: Any
  - d. Remote Gateway: 128.82.11.12
  - e. Authentication Method Pre-shared key
    - i. Pre-shared key: 1HtXv1^^27

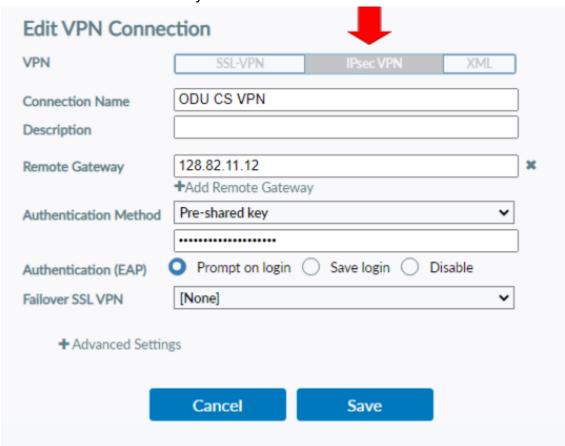

- 9. Click the + next to **Advanced Settings**, configure as follows:
  - a. Click the + next to VPN Settings:

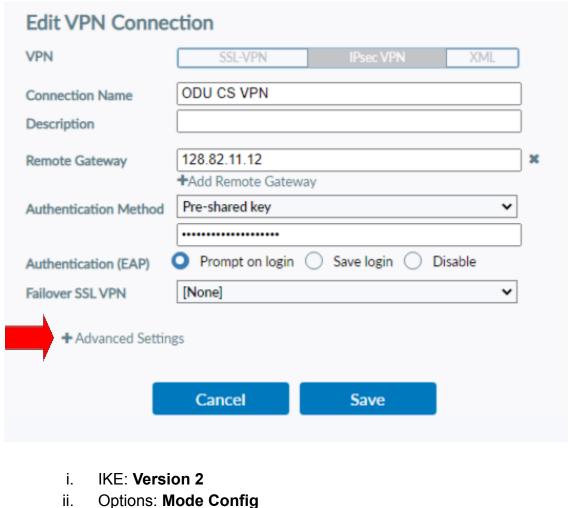

ii.

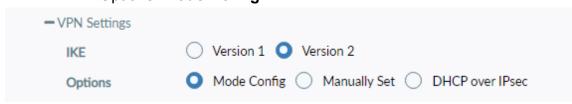

b. Click the + next to Phase 1:

Algorithms: AES128, AES256 i. ii. Authentication: SHA256, SHA512 Diffie-Hellman Groups: 5, 14 iii.

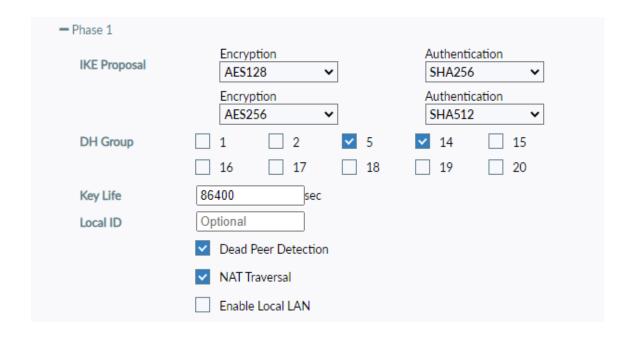

c. Click the + next to Phase 2:

i. Algorithms: AES128, AES256ii. Authentication: SHA1, SHA1iii. Diffie-Hellman Group: 5

Phase 2 Encryption Authentication **IKE Proposal** AES128 SHA1 ~ Authentication Encryption SHA1 AES256 Key Life 43200 Seconds 5120 **KBytes** Enable Replay Detection Enable Perfect Forward Secrecy (PFS) 5 **DH** Group ~

10. Finally, click Save.

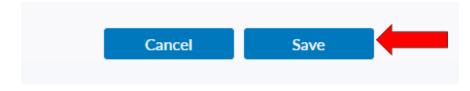

11. Select your created VPN Connection from the **drop down menu**. Enter your **ODU CS Credentials** and click **Connect**.

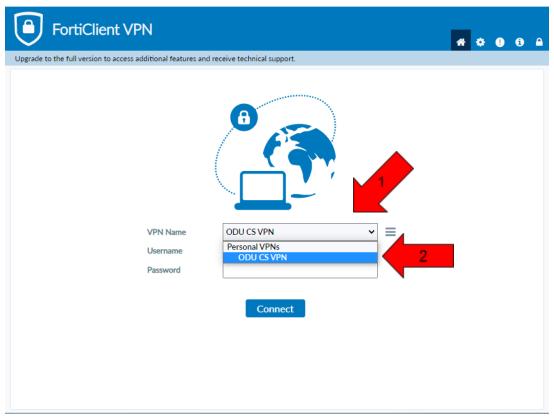

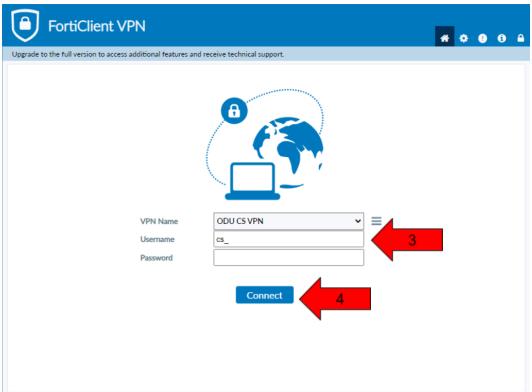

- 12. After clicking **connect**, you will receive a **DUO push** notification to your mobile device to confirm the Authentication process.
  - a. Check the DUO mobile app if you do not receive a notification.
  - b. To edit or add a connection click the three lines on the right side of the VPN Name box:

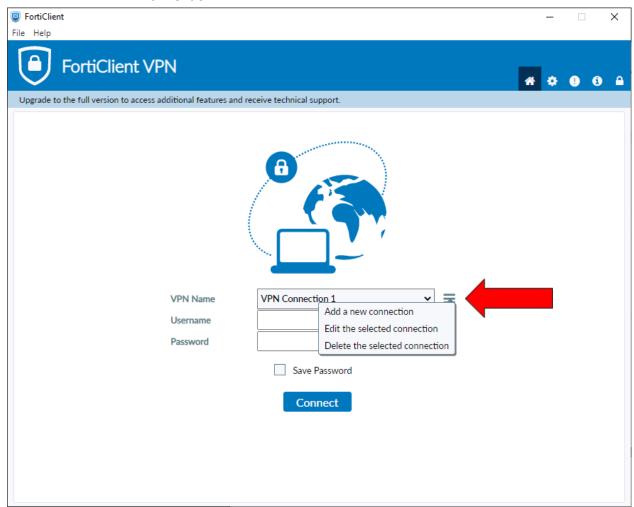

## **Using Mac:**

- 1. Visit https://links.fortinet.com/forticlient/mac/vpnagent to download the Forticlient VPN (Mac).
  - a. **This is a direct installation link**, it will lead you to a blank page and prompt you to install.

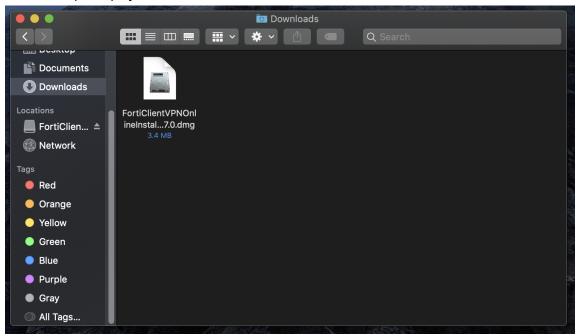

2. Open and run the downloaded **FortiClient.dmg** file which will proceed to download the **FortiClientUpdate package**.

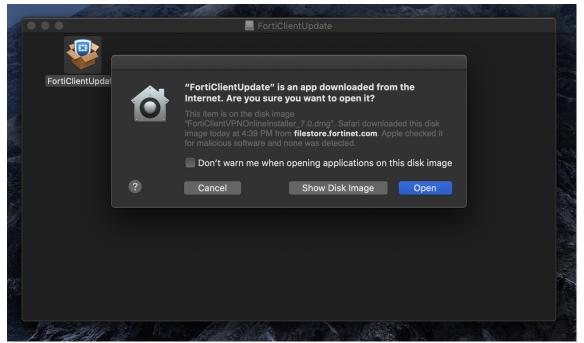

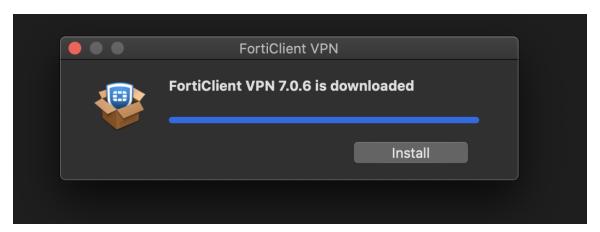

3. Run the FortiClientUpdate package and select Open to download and install FortiClient VPN.

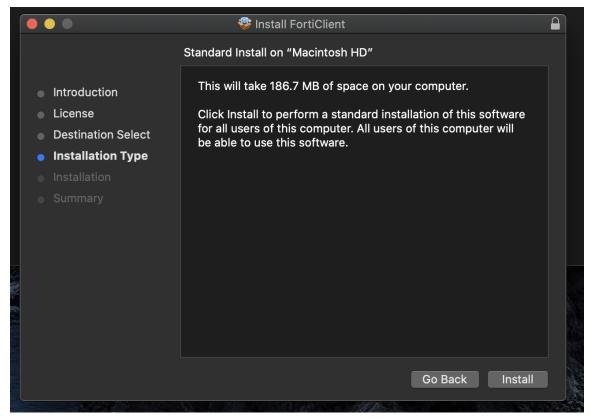

4. After a successful installation, it will ask for permission to add FortiTray VPN Configurations to your device, click **Allow** to continue.

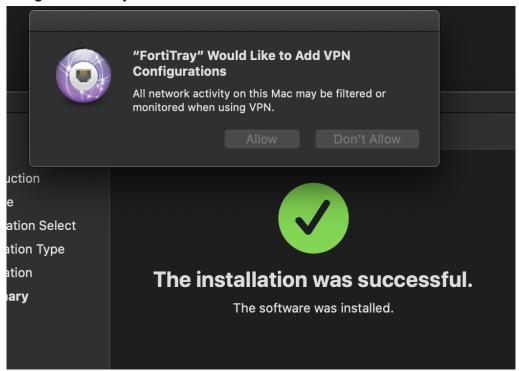

5. After it has been installed, search Finder for the newly installed FortiClient. Then click the box next to the acknowledgment agreement and click "I accept".

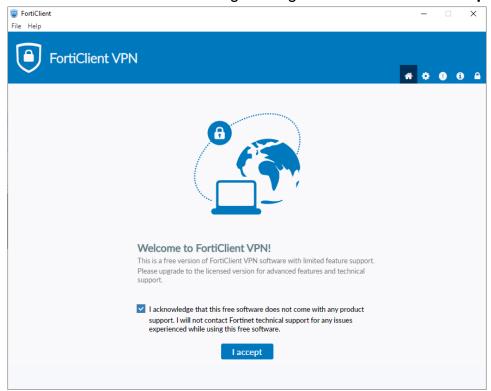

#### 6. Click "Configure VPN"

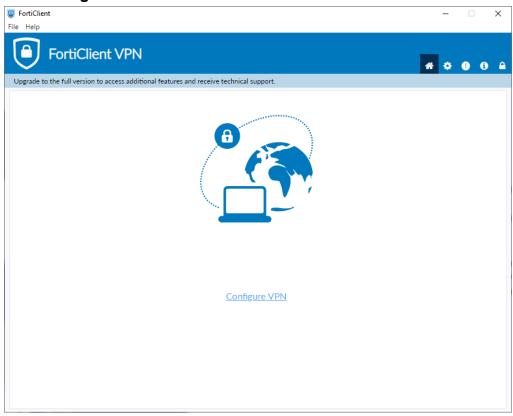

- 7. Enter the configurations for the VPN as follows:
  - a. VPN: Select IPsec VPN
  - b. Connection Name: Name of your choosing (e.g. CS VPN)
  - c. Description: Any
  - d. Remote Gateway: 128.82.11.12
  - e. Authentication Method: Pre-shared key

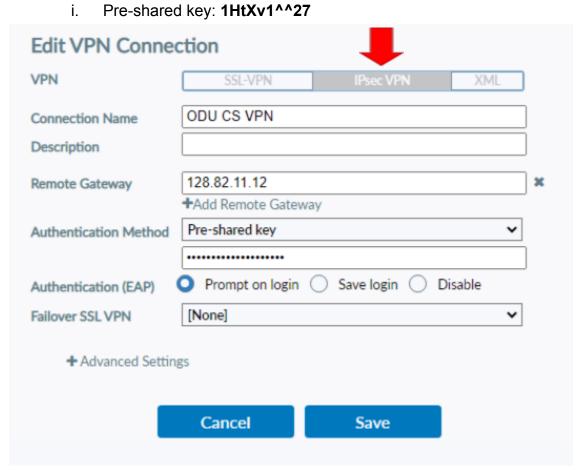

8. Click the + next to Advanced Settings, configure as follows

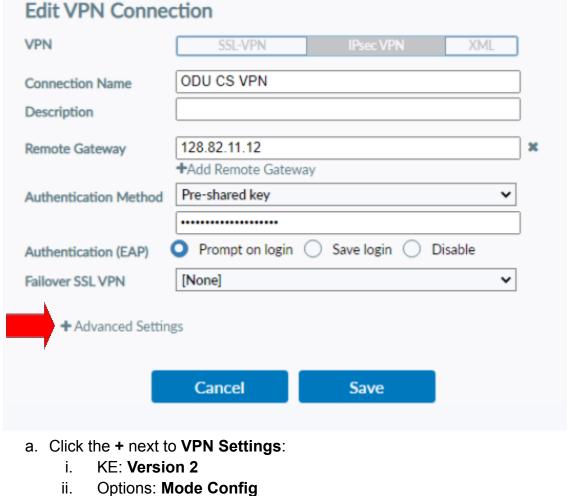

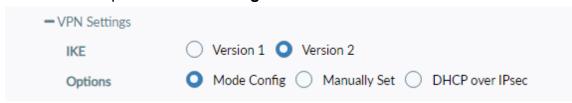

b. Click the + next to Phase 1:

Algorithms: AES128, AES256 i.

Authentication: SHA256, SHA512 ii.

Diffie-hellman Groups: 5, 14 iii.

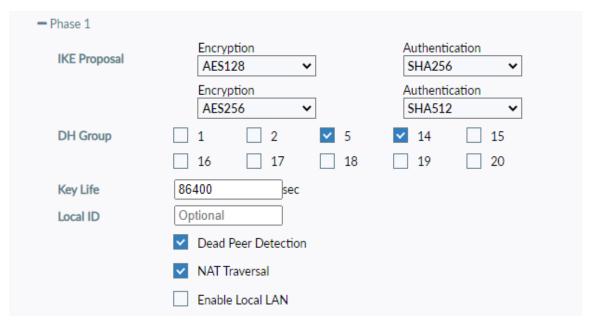

c. Click the + next to Phase 2:

i. Algorithms: AES128, AES256ii. Authentication: SHA1, SHA1

iii. Diffie-hellman Group: 5

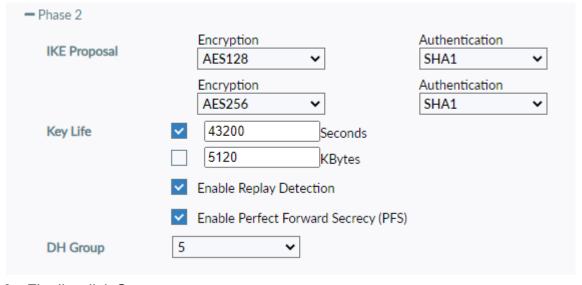

9. Finally, click Save.

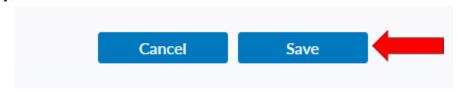

10. Select your created VPN Connection from the **drop down** menu. Enter your **ODU CS Credentials** and click **Connect**.

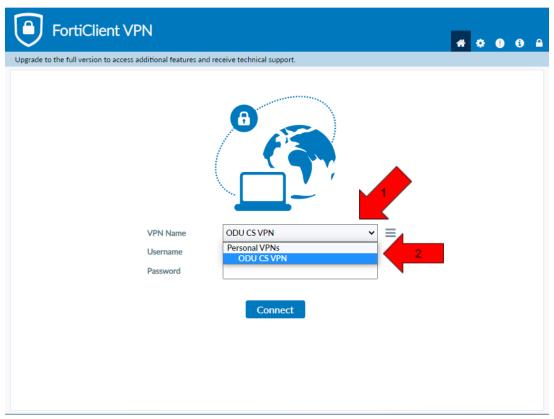

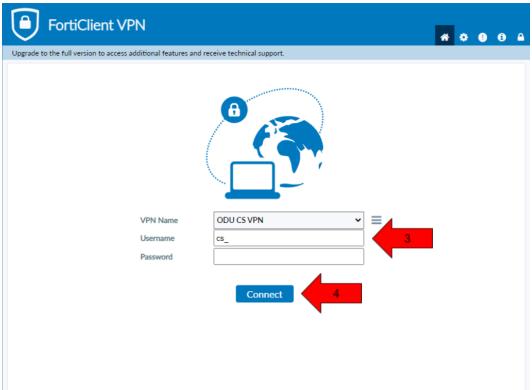

- 11. After clicking **connect**, you will receive a **DUO push** notification to your mobile device to confirm the Authentication process
  - a. Check the Duo Mobile app if you do not receive a notification.
  - b. To edit or add a connection click the three lines on the right side of the VPN Name box:

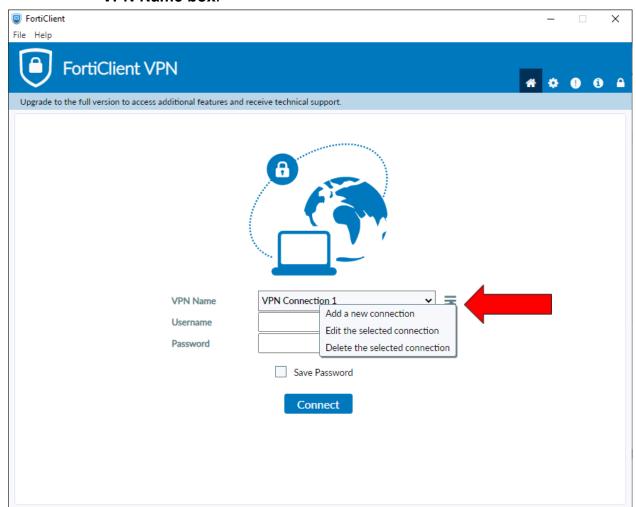

## **Using Linux:**

- 1. Open the **terminal** to prepare for installation
  - a. Run this command to find out what Linux distribution you are using:
    - i. cat /etc/os-release
- 2. Install **Openconnect** using the correct command for your linux distribution:
  - a. Ubuntu / Debian
    - i. sudo apt install openconnect
  - b. Fedora
    - i. sudo dnf install openconnect
  - c. CentOS / RHEL
    - i. sudo yum install openconnect
  - d. Arch Linux
    - i. sudo pacman -S openconnect
- 3. Type in the **sudo** password, press **enter**, then press **y** to begin the installation
- 4. After installation run this **command**:
  - a. sudo openconnect --protocol=gp gp.cs.odu.edu -u [cs\_username]

user@example.com:/\$ <mark>s</mark>udo openconnect --protocol=gp gp.cs.odu.edu -u [cs\_username]

- 5. Type in **sudo** password if prompted
- 6. Type in cs account password
- 7. You will receive a **DUO push notification** to your mobile device to confirm the Authentication process
  - a. Check the Duo Mobile app if you do not receive a notification

## FAQ/Trouble-shooting:

- Issues connecting to the Forticlient VPN
  - Check that the correct version of Forticlient is installed
    - The version installed should be "Forticlient VPN" as listed on the bottom of the download page.
    - DO NOT install Forticlient 7.0, ZTNA Edition, EPPI/APT Edition or Forticlient Endpoint Management Server (EMS)
    - A direct install link is included in the <u>Windows</u> and <u>Mac</u> section of this document.
  - Check that you are connected to the internet
    - You need a internet connection to use Forticlient VPN
  - Check that you used the correct VPN settings
    - Instructions for VPN setup are available in the <u>Windows</u> and <u>Mac</u> section of this document
    - Common misconfigurations are the Pre-shared key, and advanced settings.
  - Check that you entered the right username and password
    - You must enter your CS account username and password, DO NOT use your MIDAS credentials
      - Make a CS account here at: https://accounts.cs.odu.edu
        - You can also use this link to reset your CS Account password.
        - If you see "Permission denied, please try again" After changing your CS account password, please contact <u>root@cs.odu.edu</u>
      - To reset a faculty password, see instructions in this link https://systems.cs.odu.edu/Account\_Password
  - Connection problem not solved after following the previous troubleshooting step
    - On Windows 11: Update network drivers
      - You can find information on updating the driver here: <a href="https://www.thewindowsclub.com/how-to-update-network-drivers-windows-11">https://www.thewindowsclub.com/how-to-update-network-drivers-windows-11</a>.
    - Authentication without using DUO
      - It is **highly recommended** that you install the DUO app for authentication. The app can **downloaded for free** from your device's **application store**

- For information about setting up Two-factor visit: <a href="https://ww1.odu.edu/ts/access/two-factor-authenticati">https://ww1.odu.edu/ts/access/two-factor-authenticati</a>
   <a href="mailto:on/get-started">on/get-started</a>
- To login using SMS authentication on Forticlient VPN add ",sms" (without quotations) to the end of your password.
  - Example: cspassword,sms
- You will see "wrong credentials" above the login boxes and you will receive a **list of codes** to your **phone**.
- Type in the your password **again**, this time using one of the **codes** you received at the **end of your password**.
  - Example: cspassword,123456
- Issues with SSh and Linux project submission
  - Some CS classes have VPN setup and SSH setup as an assignment, please attempt to complete this task on your own if it is required for your course.
    - Contact your **instructor** or **TA** for assistance **before** reaching out to root@cs.odu.edu for assistance.
    - We are unable to help with any homework questions or assignments.